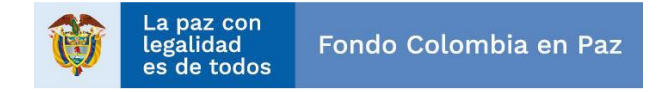

#### **ANEXO No. 14 INSTRUCTIVO DE PRESENTACIÓN DE PROPUESTA(S) [CAPÍTULO DE EXCEPCIONES (ANEXO 2)]**

El Consorcio Fondo Colombia en Paz 2019, actuando como vocero y administrador del Patrimonio Autónomo Fondo Colombia en Paz (en adelante "P.A. FCP"), de conformidad con lo establecido en las condiciones generales de presentación de propuestas de forma electrónica del documento denominado capítulo de excepciones al Manual de Contratación del Fondo Colombia en Paz, procede a generar e ilustrar a los interesados el proceso que deberán seguir y ceñirse a la hora de presentar sus propuestas:

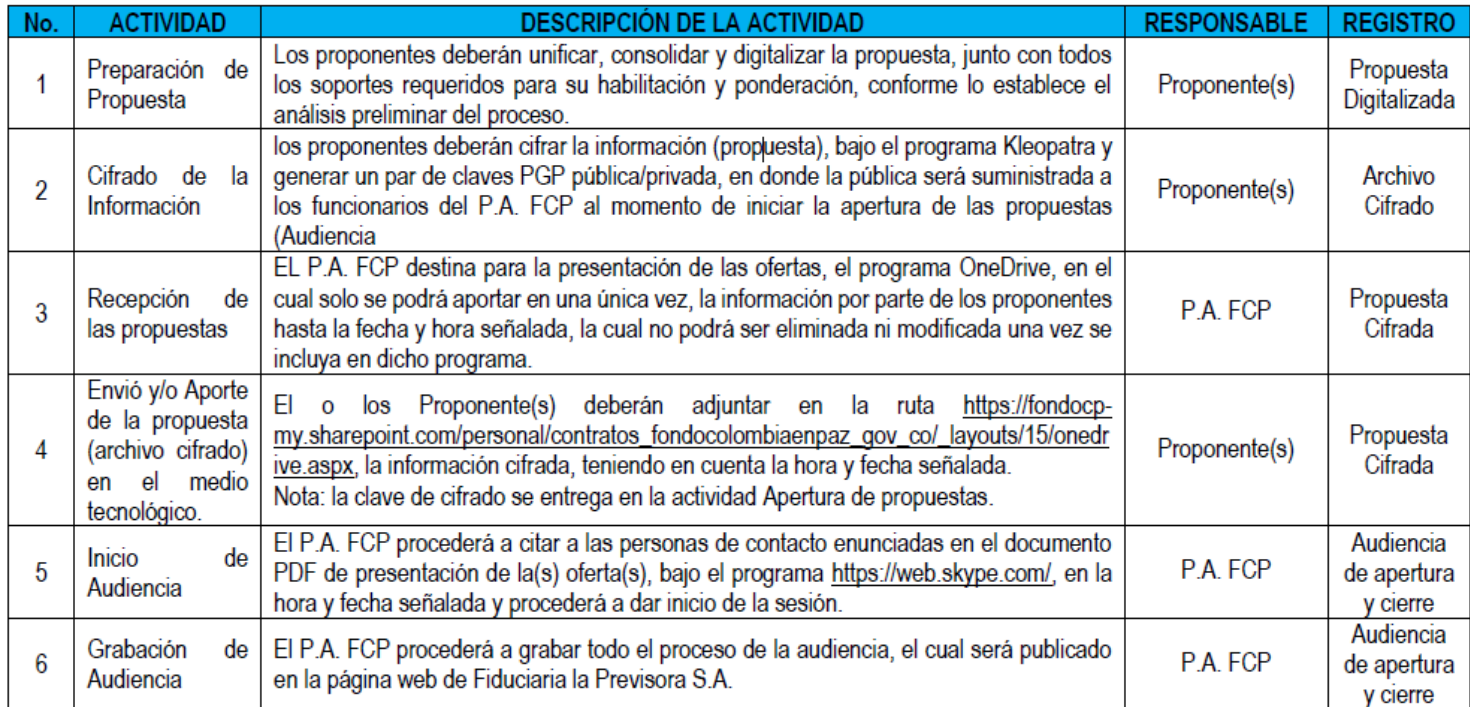

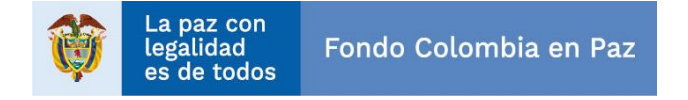

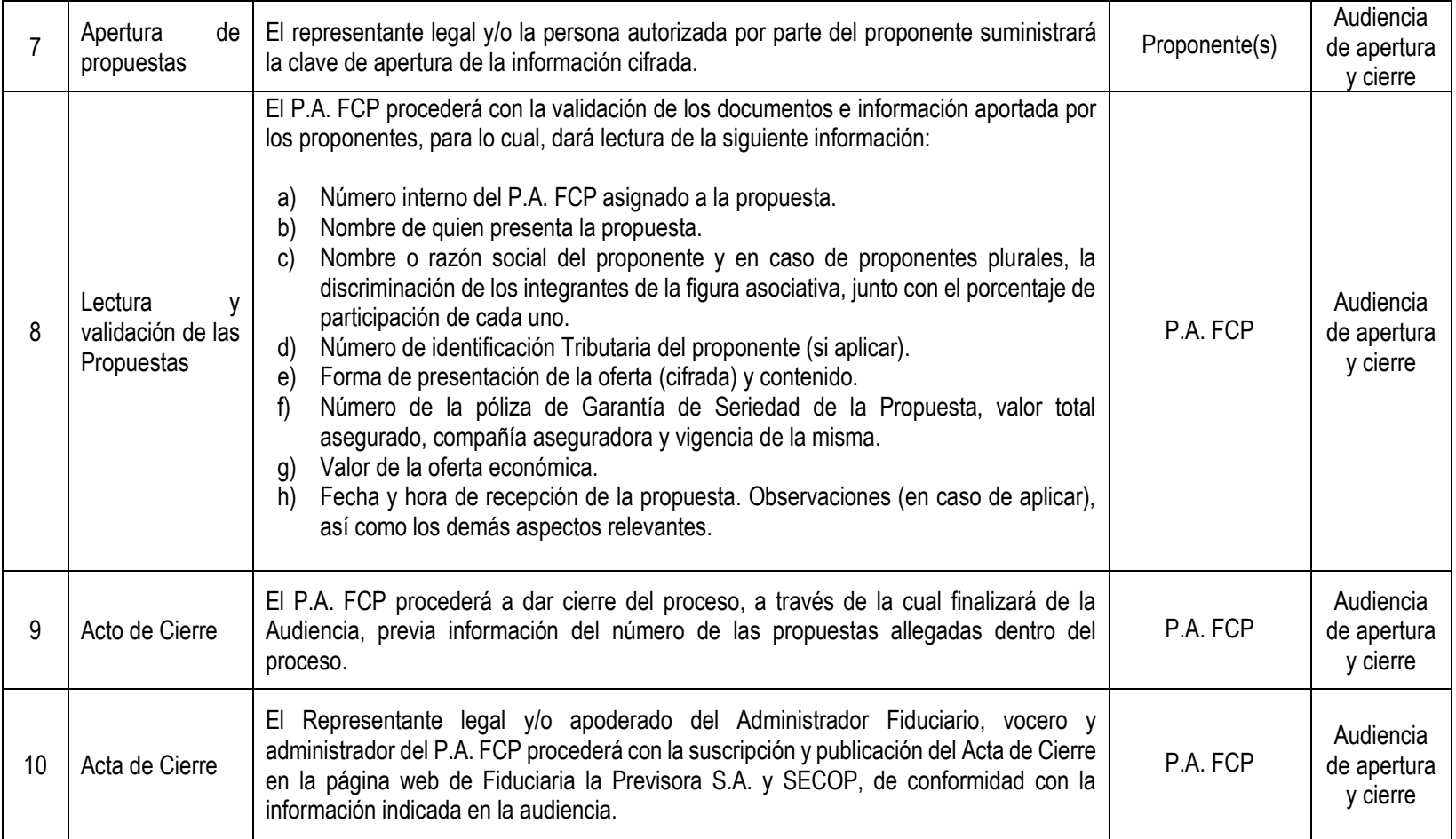

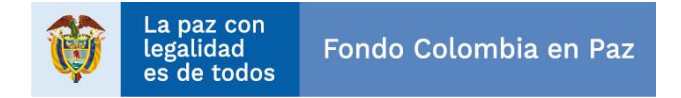

# **DIAGRAMA DE FLUJO DEL PROCESO DE PRESENTACIÓN DE LA(S) PROPUESTA(S)**

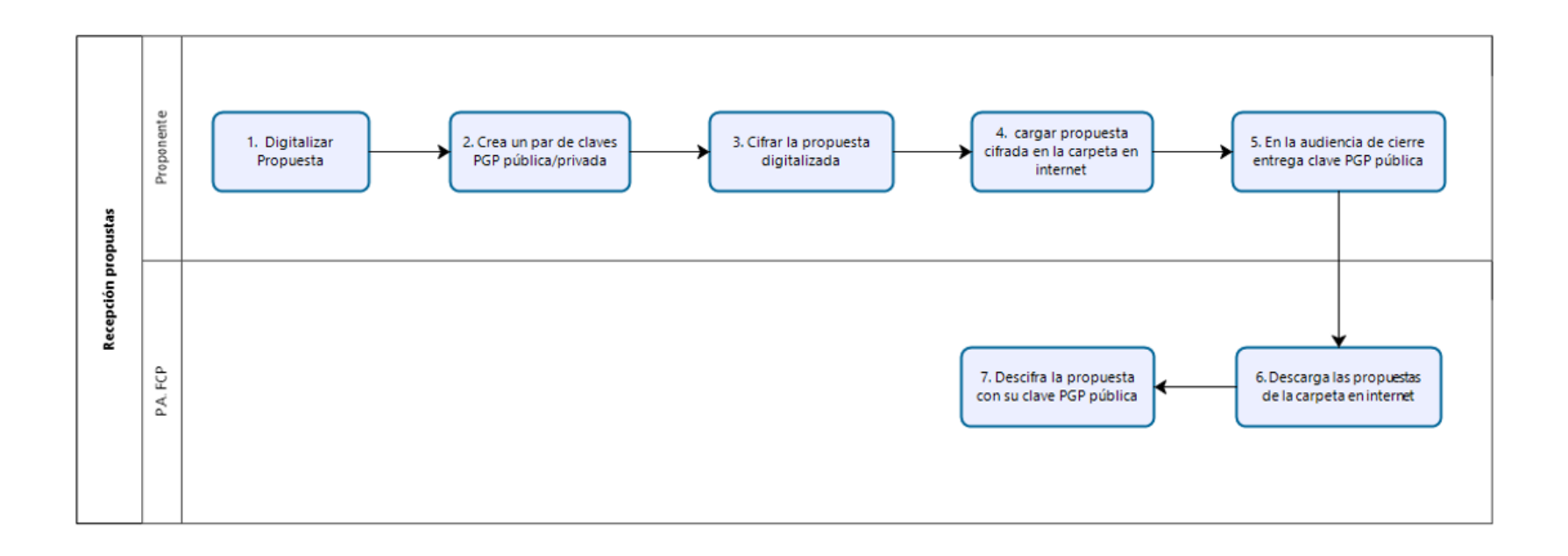

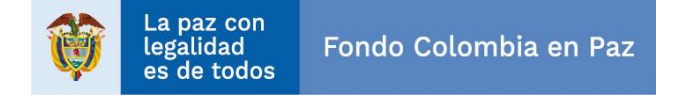

## **INSTRUCTIVO RECEPCIÓN DE PROPUESTAS**

Los interesados en presentar propuestas deberán cifrar el archivo que contenga la propuesta, bajo el siguiente programa, para lo cual deberán tener en siguiente PASO a PASO:

### **1. INSTALACIÓN Y USO DEL PROGRAMA DE CIFRADO ("KLEOPATRA")**

DEFINICIÓN: Kleopatra es una aplicación que vamos a utilizar para cifrar archivos y así poder enviarlos a través del correo electrónico o cualquier otro medio de manera segura. Utiliza un mecanismo de clave asimétrica, en el que cada usuario del sistema criptográfico ha de poseer una pareja de claves:

- **Clave privada:** Esta clave será custodiada por su propietario (proponentes) y no se dará a conocer a ningún otro.
- **Clave pública:** Esta clave será conocida por todos los usuarios.

Esta pareja de claves es complementaria: lo que cifra una clave sólo lo puede descifrar la otra clave y viceversa. Estas claves se obtienen mediante métodos matemáticos complicados de forma que, por razones de tiempo de cómputo, es imposible conocer una clave a partir de la otra.

Básicamente, el sistema consiste en:

1. A y B tienen sus pares de claves respectivas: una clave privada que sólo ha de conocer el propietario de la misma y una clave pública que está disponible para todos los usuarios del sistema.

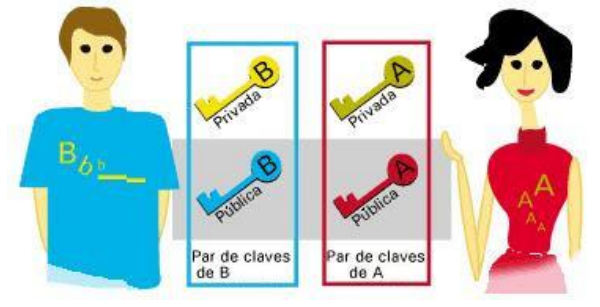

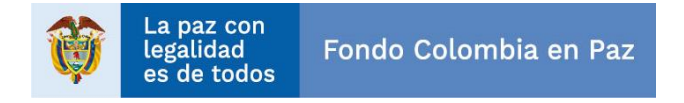

- 2. A escribe un mensaje a B y quiere que sólo él pueda leerlo. Por esta razón lo cifra con la clave pública de B, Esta clave publica se compartirá para que sea accesible a todos los usuarios.
- 3. Se produce el envío del mensaje cifrado no siendo necesario el envío de la clave.
- 4. Sólo B puede descifrar el mensaje enviado por A ya que sólo él conoce la clave privada correspondiente, que se explica en el capítulo /. DESCIFRADO DE ARCHIVOS CON KLEOPATRA.

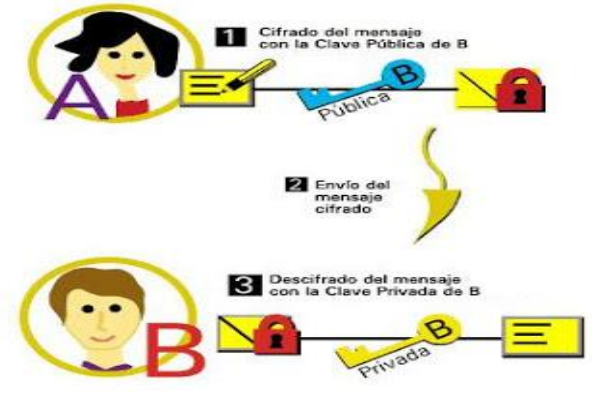

# **2. INSTALACIÓN DE KLEOPATRA**

Para instalar Kleopatra, debemos acceder a la página [https://www.gpg4win.org/,](https://www.gpg4win.org/) y descargarnos **Gpg4win,** y seleccionamos cero (0) en la donación y luego clic en Download.

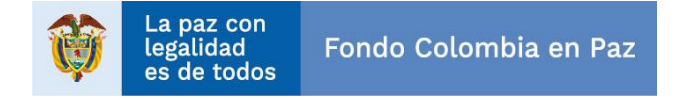

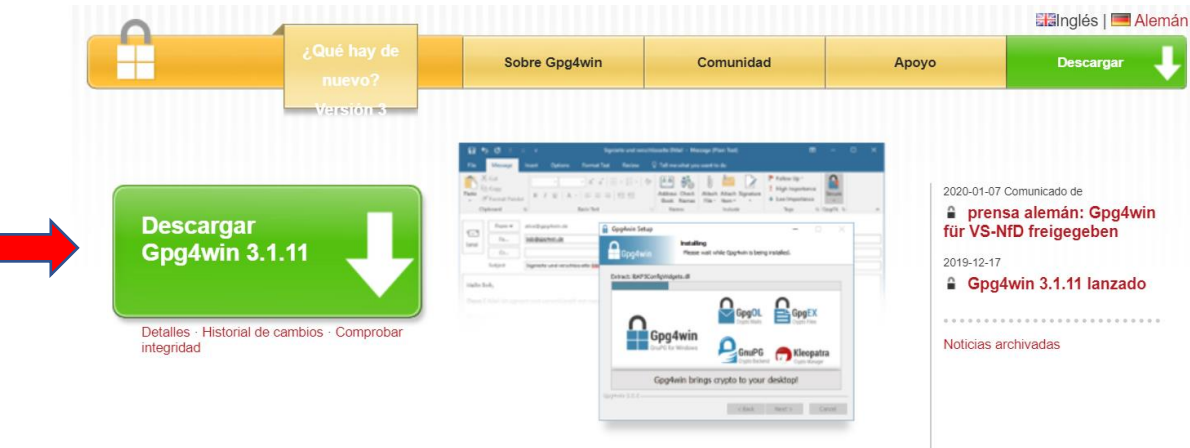

# Gpg4win: una solución segura ...

... para el cifrado de archivos y correos electrónicos. Gpg4win (GNU Privacy Guard para

Windows) es un software gratuito y se puede instalar con solo unos pocos clics del mouse.

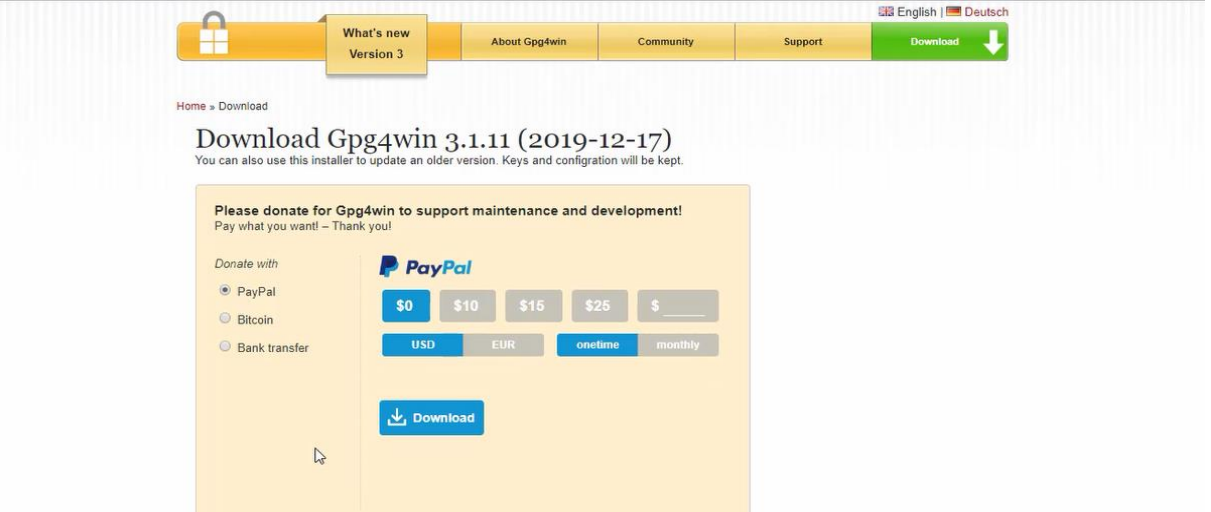

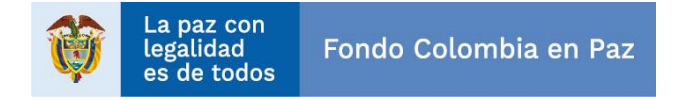

Al finalizar la descarga, quedara guardado en la carpeta "Descargas" ejecutaremos el siguiente programa instalador:

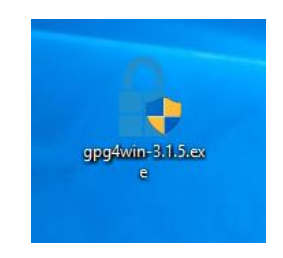

Le daremos instalar el programa en el idioma español:

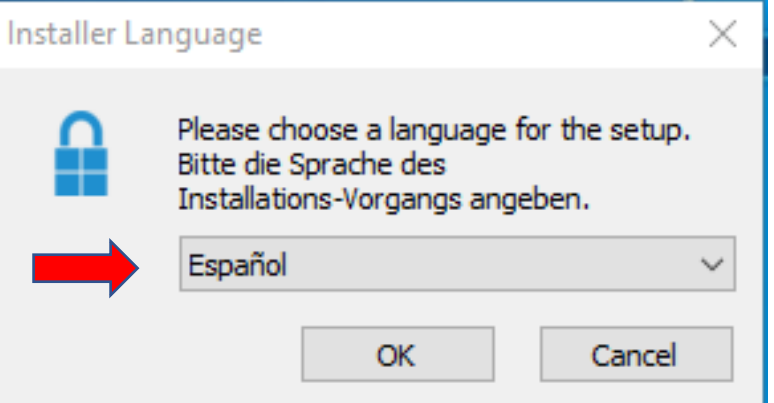

Y le damos clic en siguiente:

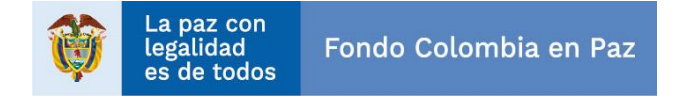

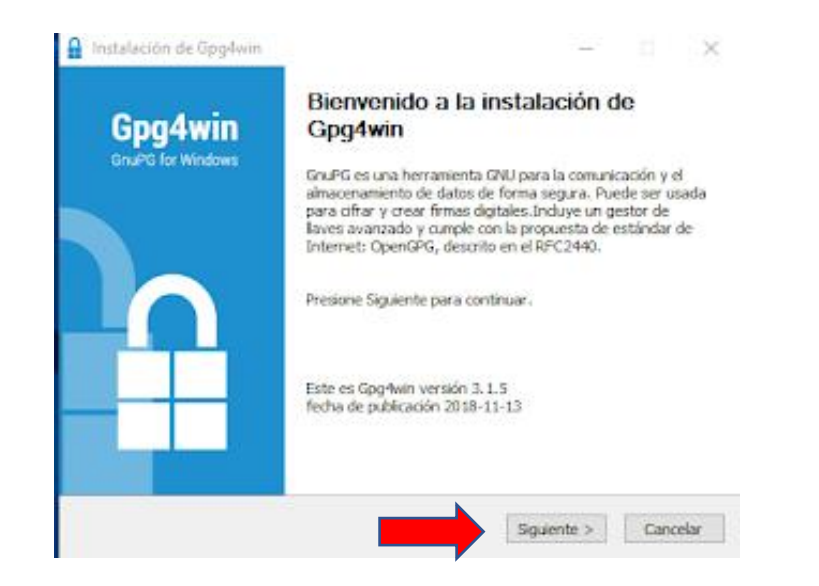

Marcaremos únicamente la casilla "*Kleopatra*". Hay que tener en cuenta que "*GnuPG*" aparece ya marcado por defecto.

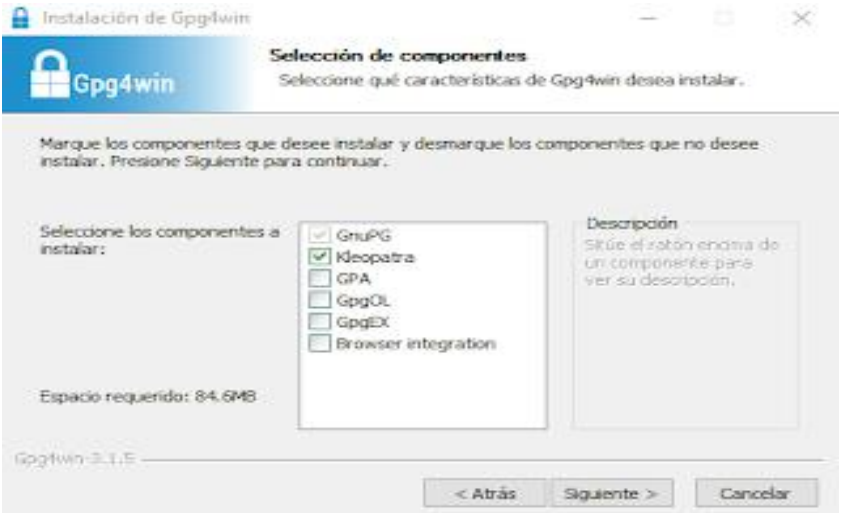

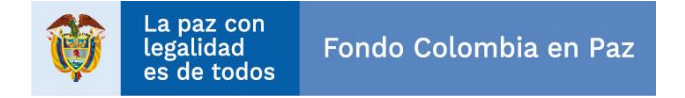

Elegimos el lugar y/o carpeta en donde vayan a ubicar el archivo de instalación:

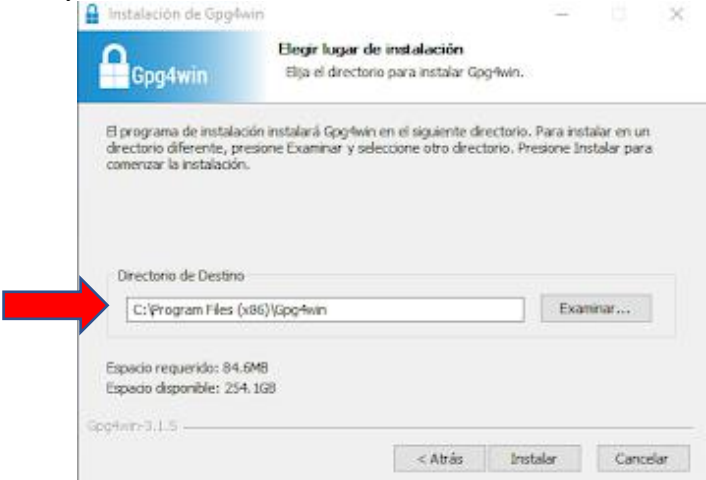

Elegimos siguiente para continuar con la instalación:

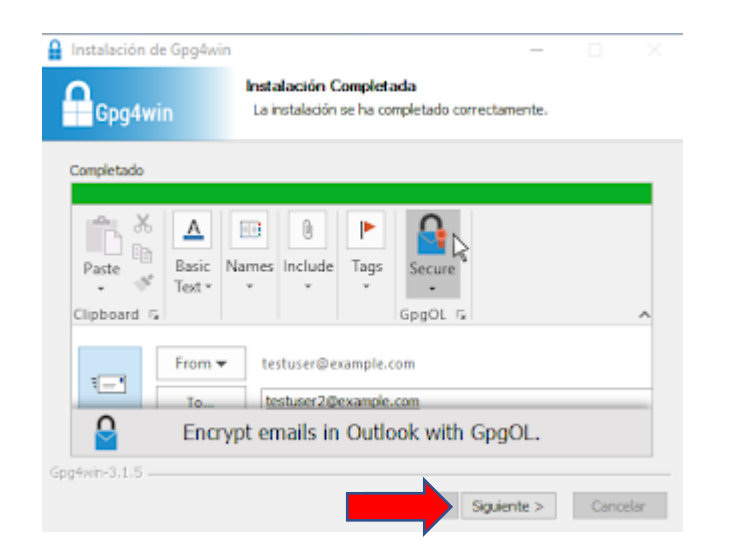

![](_page_9_Picture_0.jpeg)

Elegimos Terminar para cerrar la instalación:

![](_page_9_Picture_2.jpeg)

Al finalizar la instalación, tendremos el icono correspondiente en nuestro Escritorio:

![](_page_9_Picture_4.jpeg)

### **3. CIFRADO DE ARCHIVOS CON KLEOPATRA**

Para cifrar un archivo, lo más fácil es hacer clic en el botón "Cifrar/Firmar.." Posteriormente, seleccionaremos el archivo que queremos cifrar.

![](_page_10_Picture_0.jpeg)

![](_page_10_Picture_1.jpeg)

![](_page_10_Picture_2.jpeg)

![](_page_11_Picture_0.jpeg)

Después de seleccionar el archivo (propuesta a presentar), podemos elegir entre encriptarlo, firmarlo o ambas cosas. En nuestro ejemplo, sólo seleccionamos "Cifrar con contraseña. Cualquiera con el que usted comparta la contraseña podrá ver los datos"

![](_page_11_Picture_41.jpeg)

Después de seleccionar la opción, se hace clic en el botón Cifrar

![](_page_11_Picture_4.jpeg)

![](_page_12_Picture_0.jpeg)

# Luego solicitara que se introduzca una contraseña

![](_page_12_Picture_12.jpeg)

Luego solicitara que se vuelva a introducir la contraseña

![](_page_12_Picture_13.jpeg)

![](_page_13_Picture_0.jpeg)

Si el cifrado se ha realizado correctamente, aparecerá un mensaje indicándolo, y debería aparecer el archivo ya cifrado en la misma ubicación original del archivo.

![](_page_13_Picture_2.jpeg)

### **4. CARGUE PROPUESTA EN CARPETA DE ONEDRIVE**

Para realizar el cargue de las propuestas en la carpeta de OneDrive destinada por el P.A. FCP, los interesados deberán seguir y darle clic a la Url o link, indicado en cada uno de los cronogramas establecidos en cada una de las convocatorias, el cual los dirigirá a dicha carpeta, en la cual podrán adjuntar los documentos, archivos o carpetas cifradas, tal y como se muestra en las siguientes imágenes de ejemplo:

![](_page_14_Picture_0.jpeg)

#### $^4$ (...) 5.1. CRONOGRAMA

![](_page_14_Picture_20.jpeg)

Después de haber dado clic en la URL o Link, se deberá dar clic en el menú cargar y seleccionar Archivos

![](_page_14_Picture_21.jpeg)

Luego se debe seleccionar el archivo cifrado (con la propuesta) que se espera entregar según la convocatoria.

![](_page_15_Picture_0.jpeg)

![](_page_15_Picture_7.jpeg)

Si es exitoso el cargue aparecerá el archivo en la carpeta de la convocatoria, tal y como se muestra en la siguiente imagen de ejmplo:

![](_page_16_Picture_0.jpeg)

![](_page_16_Picture_36.jpeg)

## **5. UNIRSE A UNA REUNIÓN CON LA APLICACIÓN REUNIONES DE SKYPE**

Luego, de acuerdo a lo establecido en cada uno de los cronogramas, y teniendo en cuenta la información indicada en el documento separado (Anexo No. 1) del Capítulo de excepciones al Manual de contratación, el P.A: FCPA le enviará a cada uno de los proponentes o interesados que presentaron propuestas dentro de la carpeta OneDrive, les llegará una invitación a reunión de cierre, mediante un correo electrónico el cual tendrá un link que permitirá unirse a la conversación (Skype Empresarial):

![](_page_17_Picture_0.jpeg)

![](_page_17_Picture_1.jpeg)

Una vez seleccionado el link para unirse a la convocatoria, aparecerá una página con las instrucciones para a seguir, la cual incluye la descarga e instalación del complemento aplicación de reuniones de Skype o en dado caso, se podrán hacer participes de la reunión sin descargar la plataforma:

![](_page_17_Picture_3.jpeg)

![](_page_18_Picture_0.jpeg)

Al dar clic en unirse a la reunión aparecerá la ventana que solicita el nombre en la aplicación de reuniones de Skype, una vez digitado el nombre se hace clic en Unirse

![](_page_18_Picture_2.jpeg)

Se presentara una ventana de video conferencia de Skype que le permitira interactuar con el PA FCP para participar en la reunion de cierre.

![](_page_19_Picture_0.jpeg)

![](_page_19_Picture_1.jpeg)

### **6. DESCIFRADO DE ARCHIVOS CON KLEOPATRA**

Para descifrar un archivo encriptado, debemos realizar los pasos inversamente. Primero, pulsaremos sobre el menú "*File*" y seleccionaremos la opción "*Decrypt/Very Files*…". Después, seleccionaremos el archivo que queremos descifrar.

![](_page_20_Picture_0.jpeg)

-

![](_page_20_Picture_14.jpeg)

![](_page_20_Picture_15.jpeg)

Mantendremos la carpeta donde se encuentra el archivo cifrado para crear el archivo descifrado. Posteriormente, nos solicitará nuestra clave privada.

![](_page_21_Picture_0.jpeg)

![](_page_21_Picture_5.jpeg)

![](_page_22_Picture_0.jpeg)

![](_page_22_Picture_1.jpeg)

Después de introducir nuestra clave privada, se descifrará el archivo.

![](_page_23_Picture_0.jpeg)

![](_page_23_Picture_1.jpeg)

![](_page_23_Picture_15.jpeg)

![](_page_24_Picture_0.jpeg)

# **7. SOPORTE TÉCNICO**

El P.A.-FCP garantizará el soporte tecnológico a cada interesado dentro de cada uno de os procesos publicados, en un horario de 8:30 a.m. a 5:30 p.m. para la uso de la aplicación Kleopatra en el cifrado de la propuesta, acceso a la carpeta en OneDrive el aporte de la(s) propuesta(s), para el acceso a la aplicación Skype (audiencia de apertura de propuestas y cierre del proceso y/o audiencia de desempate) esta última, en caso de aplicar; y para atender las solicitudes de soporte, se disponen de los siguientes correos, Andres Pulido [andres.pulido@linktic.com](mailto:andres.pulido@linktic.com) y Juan Daniel Molano Castro [juan.molano@fondocp.onmicrosoft.com](mailto:juan.molano@fondocp.onmicrosoft.com) y mediante Skype a los mismos usuarios.

#### **CONSORCIO FONDO COLOMBIA EN PAZ 2019 ACTUANDO COMO VOCERO Y ADMINISTRADO DEL PA-FCP**